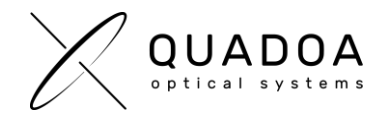

## **Updating Quadoa Optical CAD Sentinel Protection License Dongle**

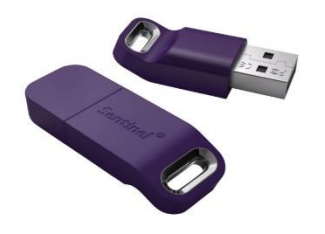

*Image 1: Sentinel Protection License Dongle*

## **STEP A: Creating Customer to Vendor File (\*.C2V) for sending License Dongle information to Quadoa**

- 1. **Insert the Sentinel Protection License Dongle**, for which you would like to have an update
- 2. **Download** the **[Quadoa® License Update Utility](https://quadoa.com/downloads/Quadoa_License_Update_Utility_GRRZC.exe)** from the Quadoa Download Center. Open the Quadoa® License Update Utility (**Quadoa\_License\_Update\_Utility\_GRRZC.exe**)

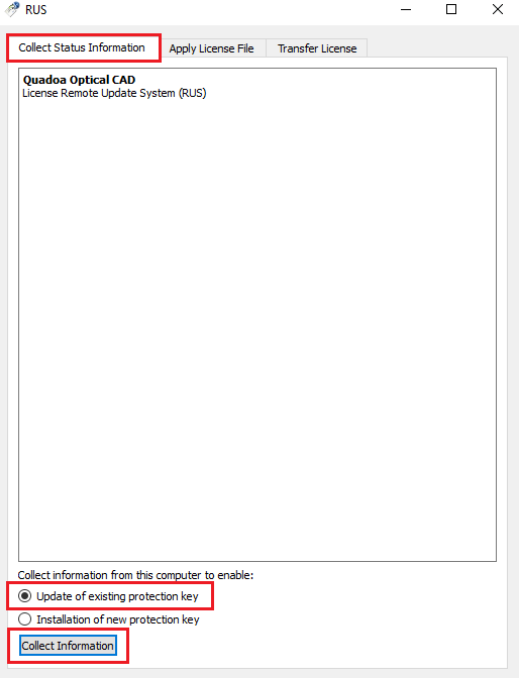

*Image 2: Quadoa\_License\_Update\_Utility\_GRRZC.exe*

- 3. Switch to **Collect Status Information**
- 4. Select the checkbox **Update of existing protection key**, to update the license of the Sentinel Protection License Dongle which is inserted into your computer.
- 5. Click on **Collect Information**
- 6. Save the \*.C2V File and send it to Quadoa [\(info@quadoa.com\)](mailto:info@quadoa.com)
- 7. Wait for the \*.V2C -File which will be sent to you by Quadoa within some days. Afterwards continue with Step B on the next page

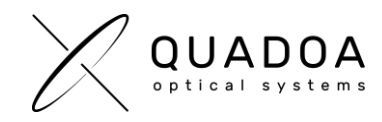

## **→ Continue on next page to run update file**

## **STEP B: Importing Vendor to Customer File (\*.V2C) for updating the Sentinel Protection License Dongle**

- 1. **Insert the Sentinel Protection License Dongle**, which you would like to update (Important: The Sentinel Protection License Dongle has to be the same License Dongle as in step A)
- 2. **Download** the **[Quadoa® License Update Utility](https://quadoa.com/downloads/Quadoa_License_Update_Utility_GRRZC.exe)** from the Quadoa Download Center. Open the Quadoa® License Update Utility (**Quadoa\_License\_Update\_Utility\_GRRZC.exe**)

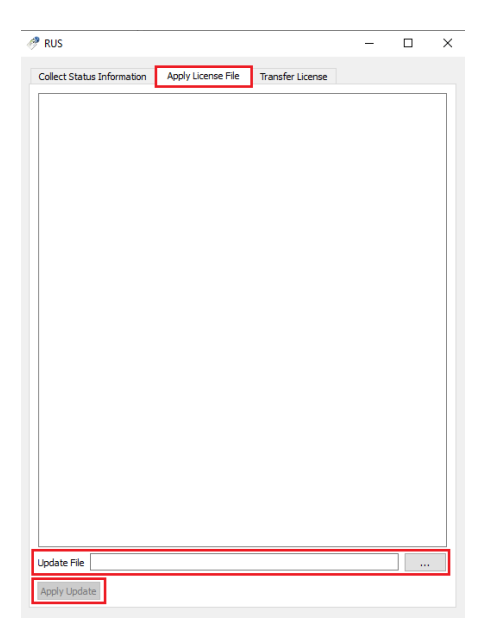

*Image 3: Quadoa\_Update\_RUS\_GRRZC.exe*

- 3. Switch to **Apply License File**, to import the \*.V2C -File
- 4. **Browse** to the **\*.V2C -File** which you received from Quadoa and select it
- 5. Click on **Apply Update**, to update the Sentinel Protection License Dongle
- 6. Your Sentinel Protection License Dongle has been successfully updated